# 4 Espace de gestion

# **Vous disposez d'un espace dédié pour consulter votre quarantaine et personnaliser MailCleaner.**

L'adresse de l'espace de gestion vous a été communiquée par votre administrateur de messagerie ou votre hébergeur. Prenez contact avec lui si vous ne disposez pas de cette information.

### **Accès à l'espace de gestion**

Vous accédez à l'espace de gestion MailCleaner avec votre navigateur favori, comme si vous visitiez un site Web.

L'adresse a usuellement la forme suivante :

*https://mailcleaner.votredomaine.com*

Dans la zone d'authentification de la page d'accueil :

- sélectionnez optionnellement la langue de votre choix au moyen des drapeaux situés en bas à droite ;
- indiquez le nom d'utilisateur et le mot de passe de votre adresse de courrier électronique (MailCleaner utilise les mêmes données d'authentification que votre messagerie) ;
- cliquez sur OK.

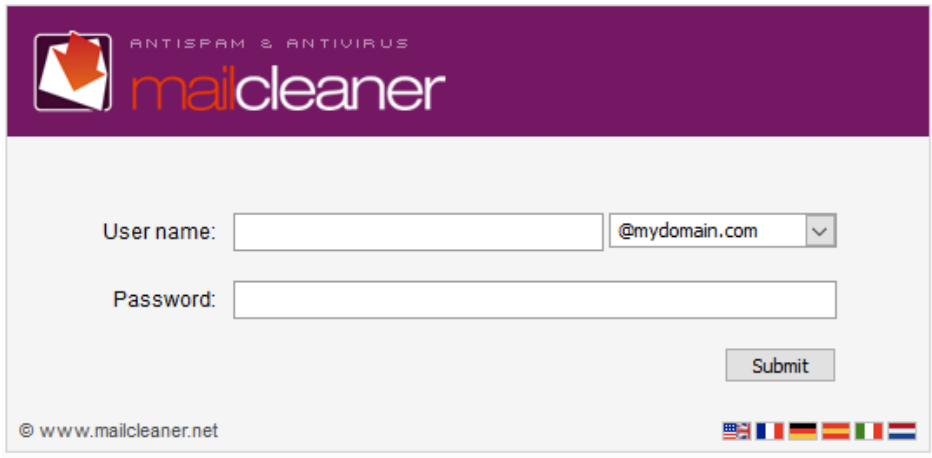

*Figure 4-1 La zone d'authentification*

Une fois vos données validées, vous accédez à l'espace de gestion de MailCleaner.

La barre de navigation principale comporte, à sa gauche, quatre grandes sections (*Configuration*, *Aide*, *Quarantaine*, *Statistiques*) et, à sa droite, votre nom d'utilisateur ainsi qu'un bouton de déconnexion.

# **Réglage initial de la langue de l'interface**

Lorsque vous accédez pour la première fois à l'espace de gestion, il vous est demandé de procéder au réglage de la langue de l'interface. Votre choix s'applique de manière globale à l'ensemble de l'espace de gestion ainsi qu'aux rapports de quarantaine qui vous sont périodiquement adressés par MailCleaner.

Pour choisir la langue de l'interface :

- sélectionnez l'une des langues proposées dans la liste ;
- cliquez sur *Enregistrer* pour valider votre choix.

**Note :** si vous n'enregistrez aucun paramètre, l'espace de gestion de MailCleaner s'ouvrira à nouveau sur cette page de configuration lors de votre prochaine visite.

### **Les quatre sections de l'espace de gestion**

- La section *Configuration* propose différents paramètres de personnalisation. La configuration par défaut rend toutefois MailCleaner immédiatement fonctionnel.
- La section *Aide* est formée de la version électronique du présent manuel et de différentes ressources d'assistance.
- La section *Quarantaine* liste les spams bloqués et vous apporte les moyens de libérer ceux de votre choix.
- La section *Statistiques* affiche les données de trafic et en particulier le volume de messages traités par MailCleaner.

## **Déconnexion de l'espace de gestion**

Pour mettre un terme à votre session de travail au sein de l'espace de gestion, cliquez simplement sur le bouton *Déconnecter* situé dans la barre de navigation principale.